## Регистрация виртуальной карты

В ПО Biosmart-Studio необходимо зарегистрировать карту сотрудника (пользователя) с уникальным кодом, сгенерированным в мобильном приложении BioSmart ID.

Для назначения сотруднику карты выберите сотрудника, откройте окно Свойства сотрудника и перейдите на вкладку Карты.

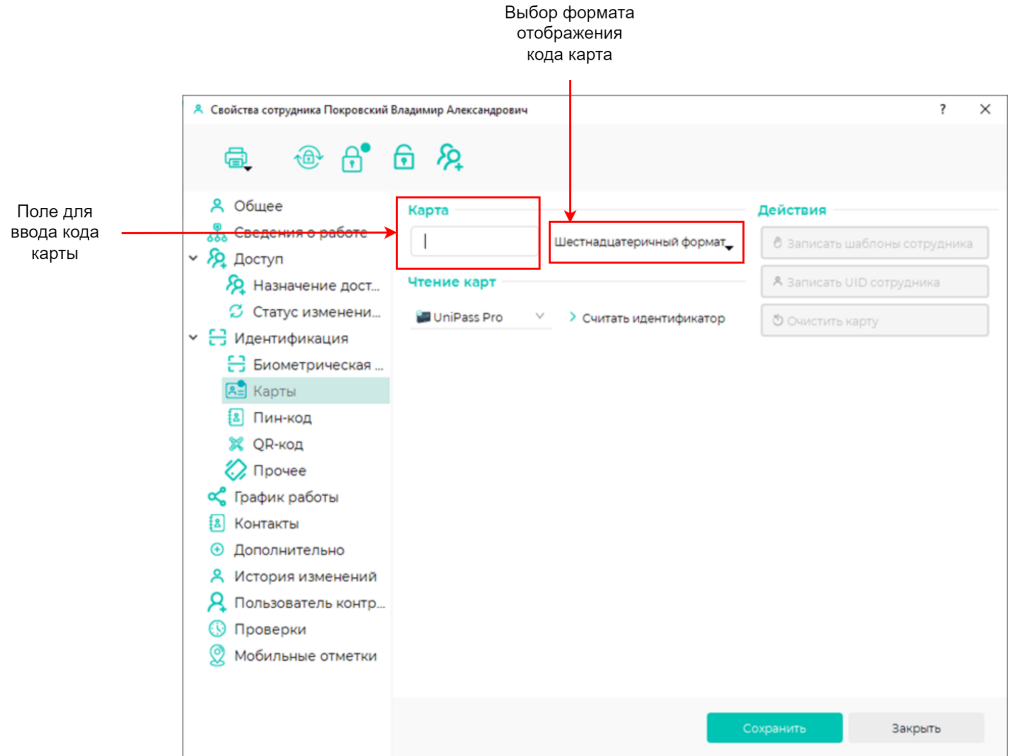

Узнать код карты можно двумя способами:

1. Выполнить идентификацию по смартфону на одном из подключенных к сети устройств со считывателем, поддерживающим технологию NFC.

В ПО Biosmart-Studio в разделе Журналы или Мониторинг будет отображено событие неудачной идентификации. В столбце Карта будет показан код карты в десятичном формате, который можно скопировать комбинацией клавиш Ctrl+C.

2. Запросить информацию у сотрудника.

В мобильном приложении BioSmart ID на смартфоне сотрудника код карты отображается в шестнадцатеричном формате. Поэтому, прежде чем вводить переданный сотрудником код, следует выбрать шестнадцатеричный формат отображения кода карты.